### **Kurzanleitung**

Diese *Kurzanleitung* enthält nützliche und praktische Informationen über Ihren Computer. Weitere Einzelheiten finden Sie im deutschen *Benutzerhandbuch*.

03/2010

#### **Warenzeichen**

Das Wort Bluetooth und seine Logos sind im Besitz von Bluetooth SIG, Inc. Alle Marken und Produktnamen sind Warenzeichen oder eingetragene Warenzeichen ihrer entsprechenden Firmen.

#### **Hinweis**

Änderungen der Informationen in diesem Handbuch sind vorbehalten.

# *Inhaltsverzeichnis*

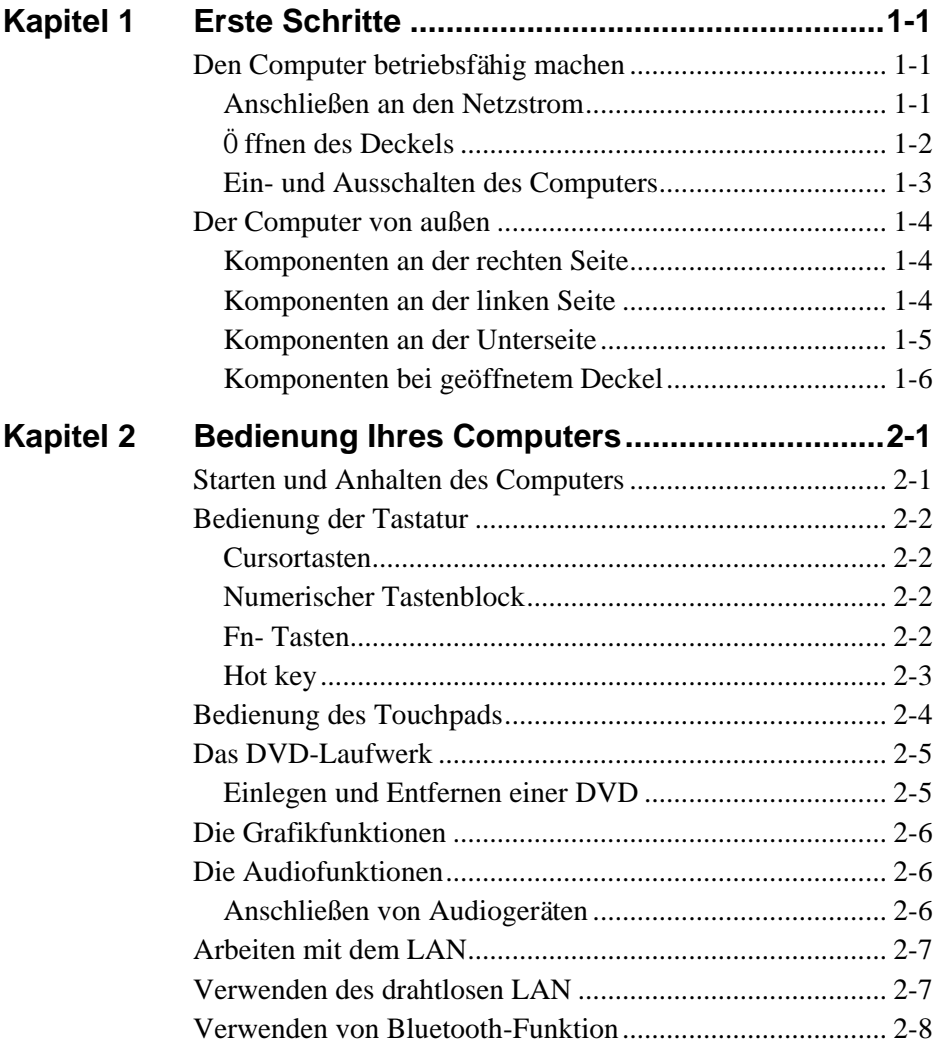

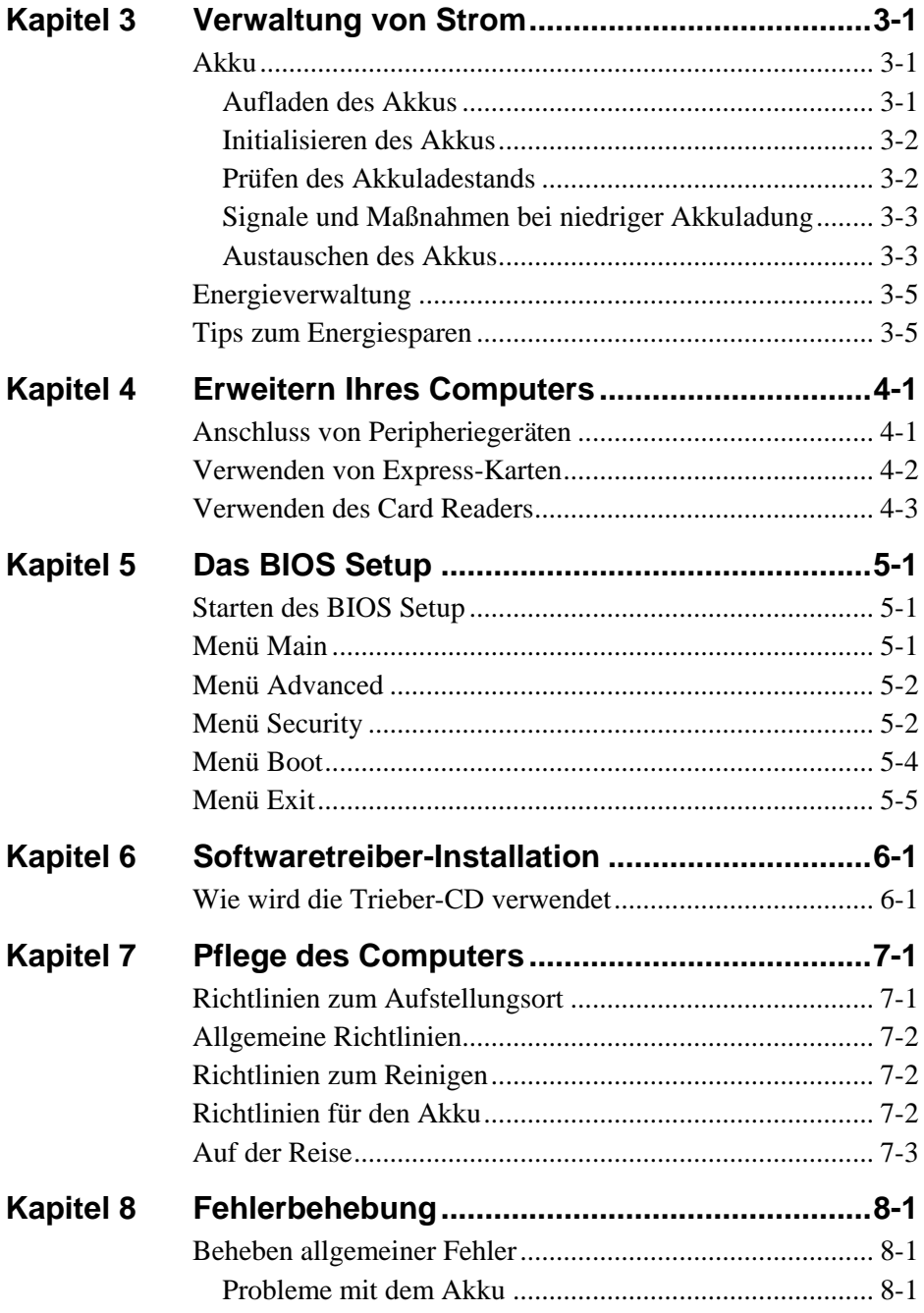

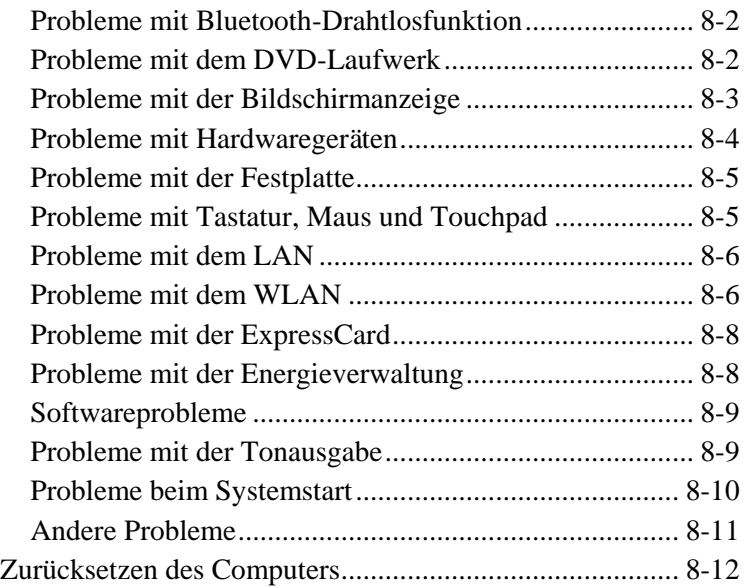

# *Chapter 1* KAPITEL

# <span id="page-6-0"></span>*Erste Schritte*

Dieses Kapitel enthält Anweisungen zum Einrichten des Computers und erklärt seine externen Komponenten.

## <span id="page-6-1"></span>Den Computer betriebsfähig machen

### <span id="page-6-2"></span>Anschließen an den Netzstrom

**ACHTUNG:** Verwenden Sie nur das Netzteil, das Ihrem Computer mitgeliefert ist. Bei Verwendung anderer Netzteile könnte der Computer beschädigt werden.

- 1. Achten Sie darauf, dass der Computer ausgeschaltet ist.
- 2. Verbinden die Gleichstromleitung des Netzteils mit dem Netzanschluss an der Rückseite des Computers  $(\bullet)$ .
- 3. Verbinden Sie die Anschlussbuchse der Anschlussleitung mit dem Netzteil und den Netzstecker mit einer Steckdose (@).

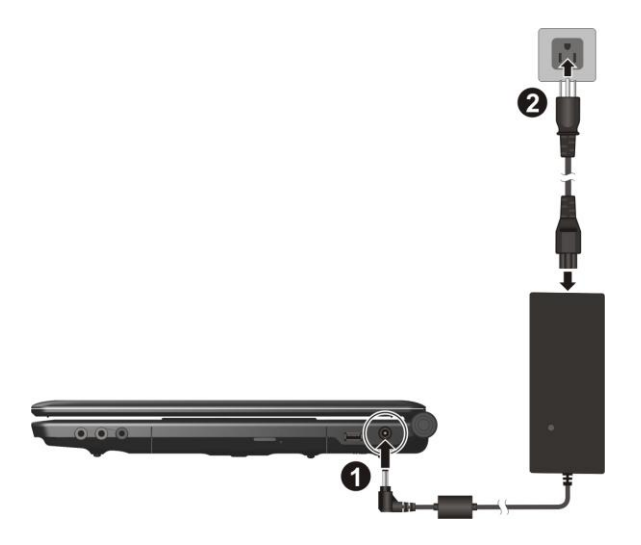

4. Wenn das Netzteil angeschlossen ist, leuchtet die Betriebsanzeige, was bedeutet, dass Strom von der Steckdose zum Netzteil und in Ihren Computer fließt. Sie können den Computer jetzt einschalten.

### <span id="page-7-0"></span>Öffnen des Deckels

Ö ffnen Sie den Deckel, dann den Deckel aufklappen. Für eine deutliche Bildanzeige können Sie den Deckel nach vorne oder nach hinten kippen.

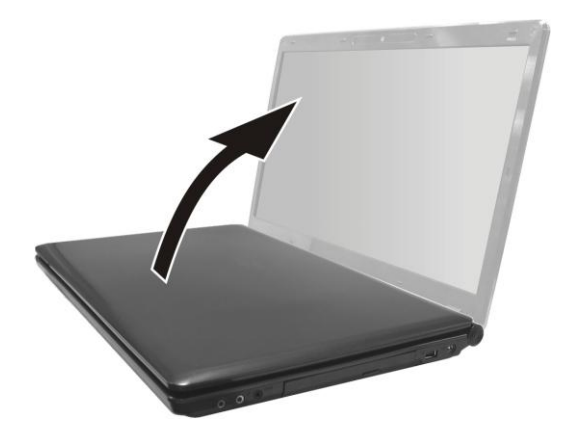

### <span id="page-8-0"></span>Ein- und Ausschalten des Computers

Einschalten: Betätigen Sie den Netzschalter.

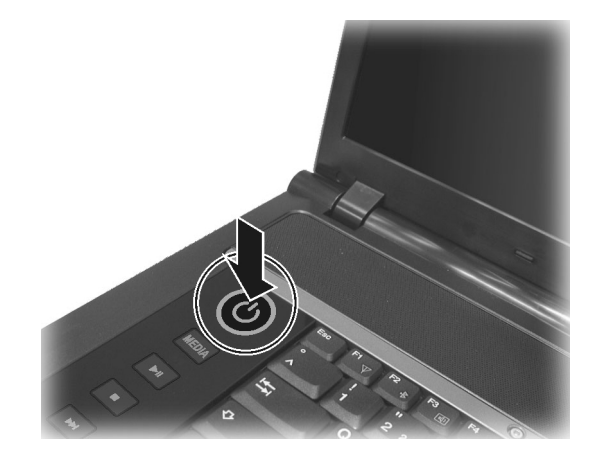

Schalten Sie Ihren Computer über den Befehl "Beenden" Ihres Betriebssystems aus.

**HINWEIS:** Sie können den Computer auch auf andere Weise anhalten, damit Sie beim nächsten Einschalten des Computers dort weitermachen können, wo Sie aufgehört haben. (Details hierzu siehe "[Starten und Anhalten des Computers](#page-12-1)" in Kapitel 2.)

# <span id="page-9-0"></span>Der Computer von außen

<span id="page-9-1"></span>Komponenten an der rechten Seite

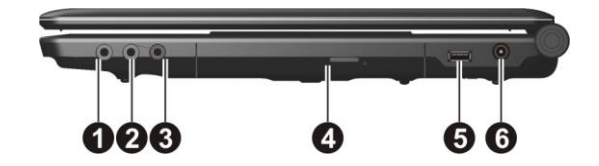

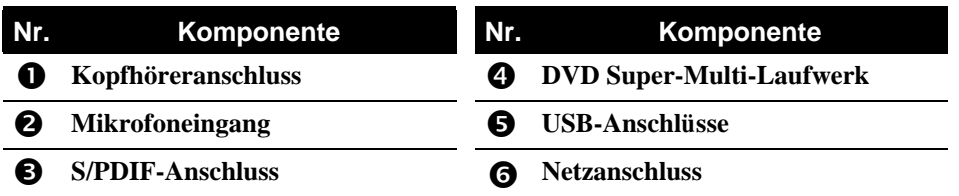

### <span id="page-9-2"></span>Komponenten an der linken Seite

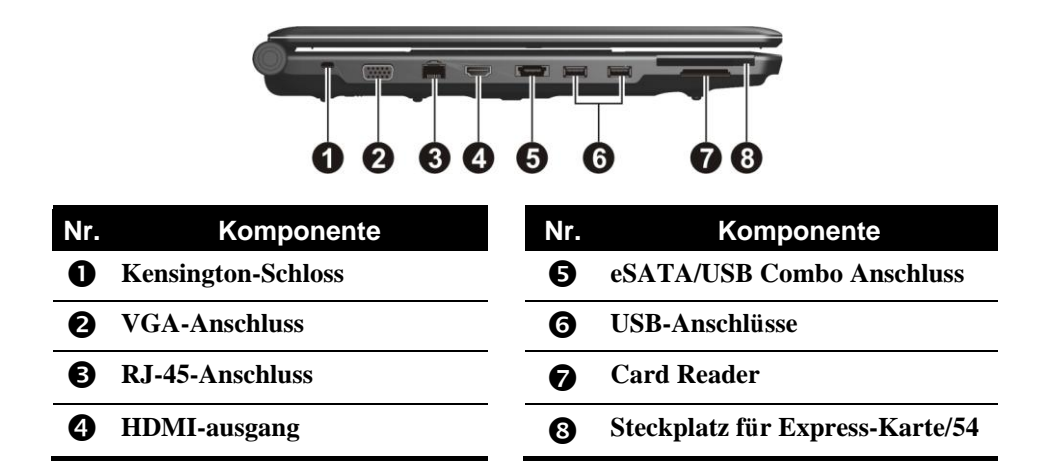

### <span id="page-10-0"></span>Komponenten an der Unterseite

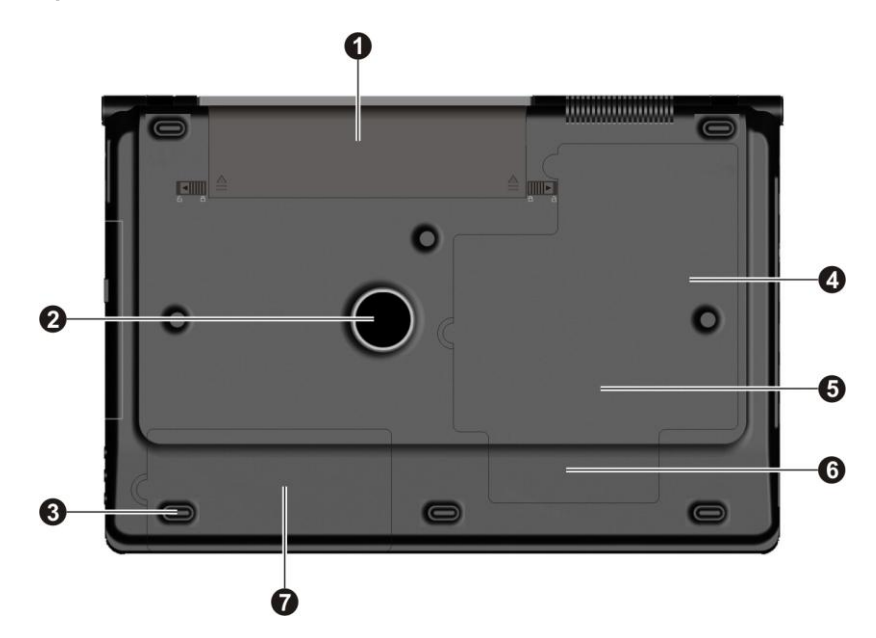

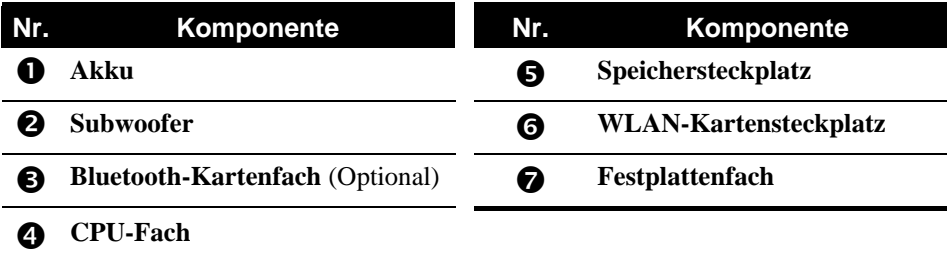

### <span id="page-11-0"></span>Komponenten bei geöffnetem Deckel

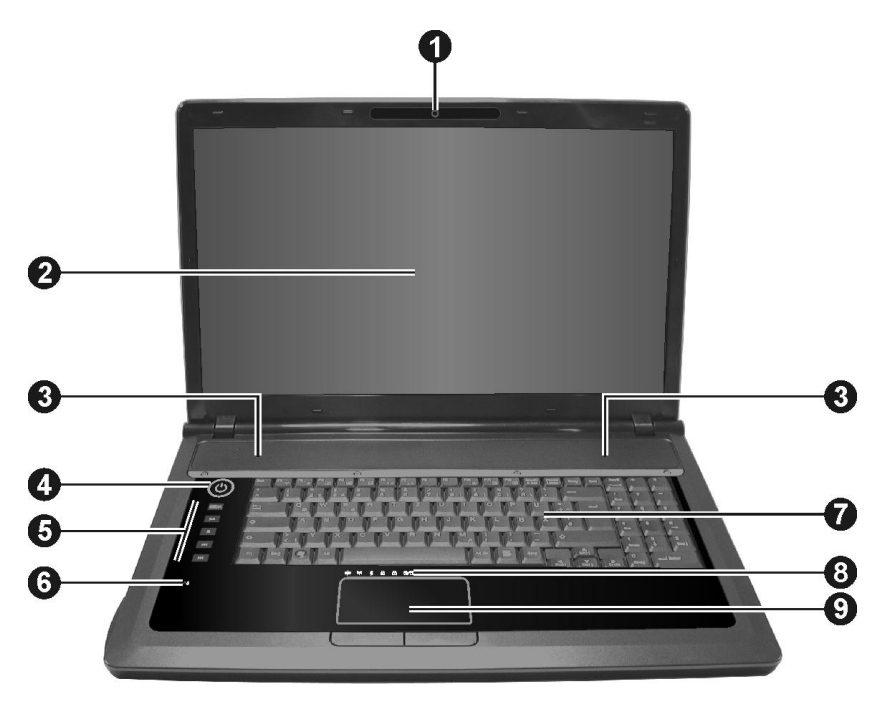

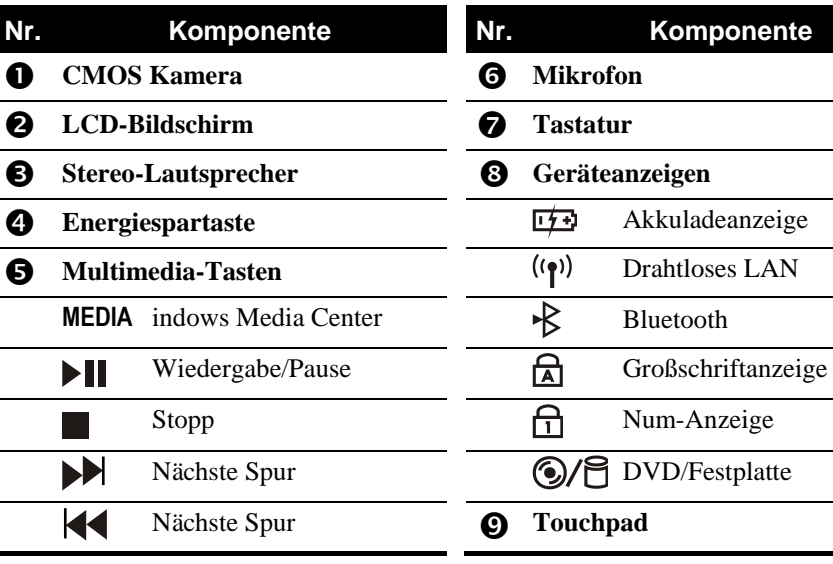

# *Chapter 2* KAPITEL

# <span id="page-12-0"></span>*Bedienung Ihres Computers*

Dieses Kapitel erklärt die Bedienung der Komponenten und Funktionen des Computers.

## <span id="page-12-1"></span>Starten und Anhalten des Computers

Sie starten den Computer immer mit dem Netzschalter.

Wenn Sie einen Arbeitsabschnitt beendet haben, können Sie den Computer durch Ausschalten oder Aktivieren des Sleep- oder Ruhemodus anhalten:

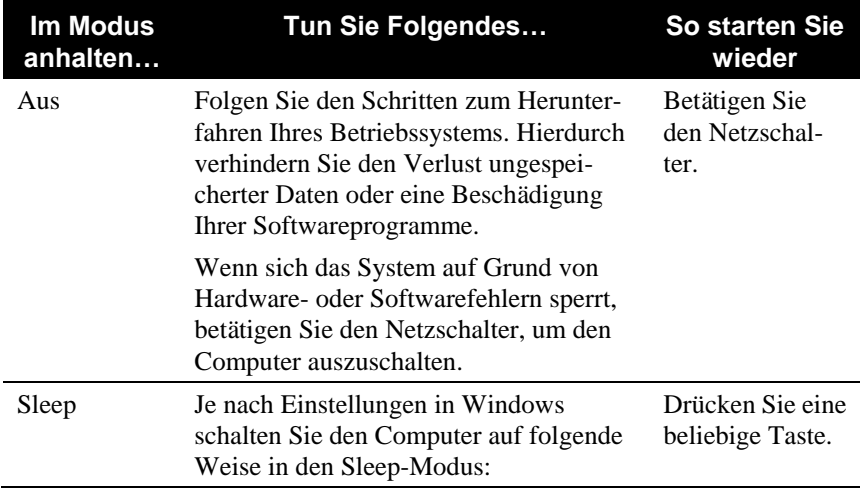

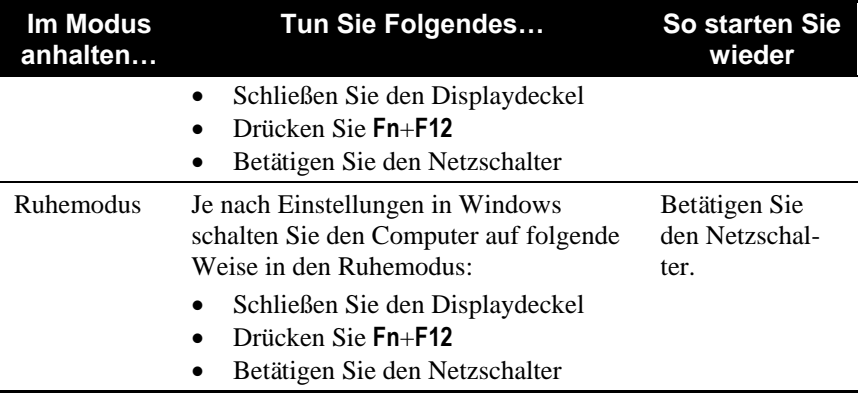

Wenn Sie den Computer im Sleep- oder im Ruhemodus anhalten, werden Sie beim nächsten Start des Computers dorthin zurückgebracht, wo Sie den Computer anhielten.

# <span id="page-13-0"></span>Bedienung der Tastatur

### <span id="page-13-1"></span>**Cursortasten**

Die Cursor-Steuerungstasten werden für Bewegungen und Bearbeitungen verwendet. Diese sind Home, End, Page Up und Page Down. In Verbindung mit der **Fn** Taste werden Sie zu Pfeiltasten nach Links, Rechts, Oben und Unten.

### <span id="page-13-2"></span>Numerischer Tastenblock

Wenn die Num-Taste eingeschaltet ist, sind die numerischen Tasten zur Eingabe von Zahlen aktiviert. Ist Num Lock deaktiviert, werden sie zu Cursorsteuertasten.

### <span id="page-13-3"></span>Fn- Tasten

Die **Fn**-Taste befindet sich in der unteren, linken Tastaturecke und wird zusammen mit anderen Tasten zur Ausführung alternativer Funktionen

verwendet. Die Buchstaben "Fn" und die alternativen Funktionen sind an der blauen Farbe auf den Tastasturkappen erkenntlich. Zum Ausführen einer gewünschten Funktion halten Sie zuerst **Fn** gedrückt und drücken Sie dann die andere Taste.

### <span id="page-14-0"></span>Hot key

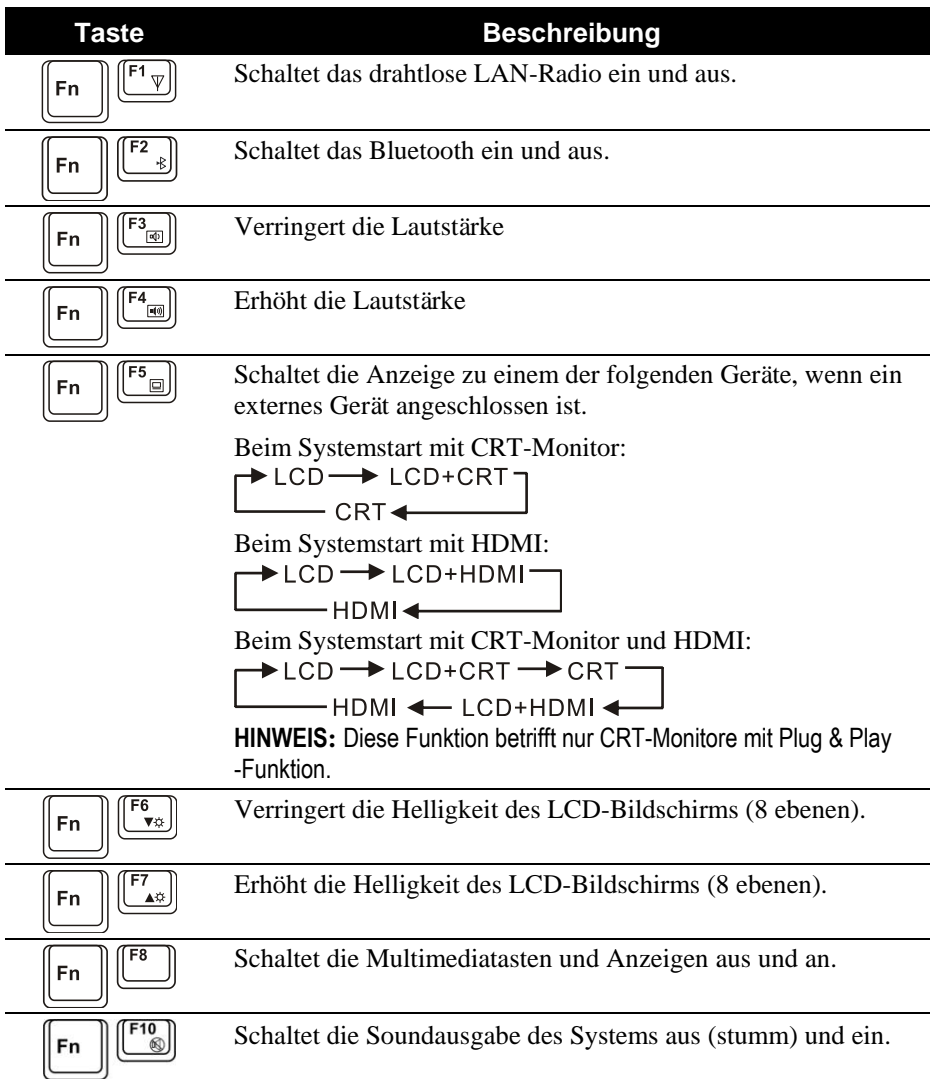

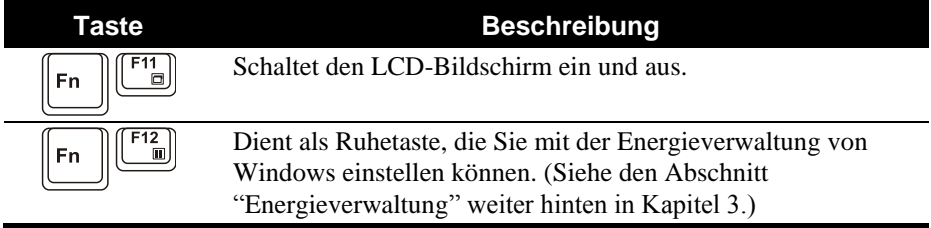

# <span id="page-15-0"></span>Bedienung des Touchpads

Das Touchpad ist ein Zeigegerät, mit dem Sie mit dem Computer durch Steuern der Zeigerposition auf dem Bildschirm und Auswählen mit den Tasten kommunizieren.

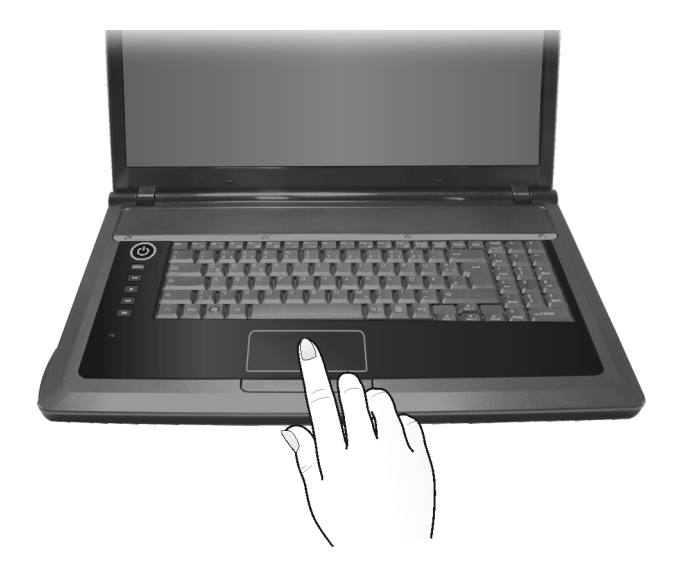

# <span id="page-16-0"></span>Das DVD-Laufwerk

### <span id="page-16-1"></span>Einlegen und Entfernen einer DVD

- 1. Schalten Sie den Computer ein.
- 2. Drücken Sie die Auswurftaste und die Schublade gleitet ein Stückchen heraus. Ziehen Sie die Schublade vorsichtig bis zum Anschlag heraus.
- 3. Legen Sie eine DVD auf die Schublade, wobei ihre beschriftete Seite nach oben weist. Drücken Sie die Mitte der DVD leicht an, bis sie einrastet.

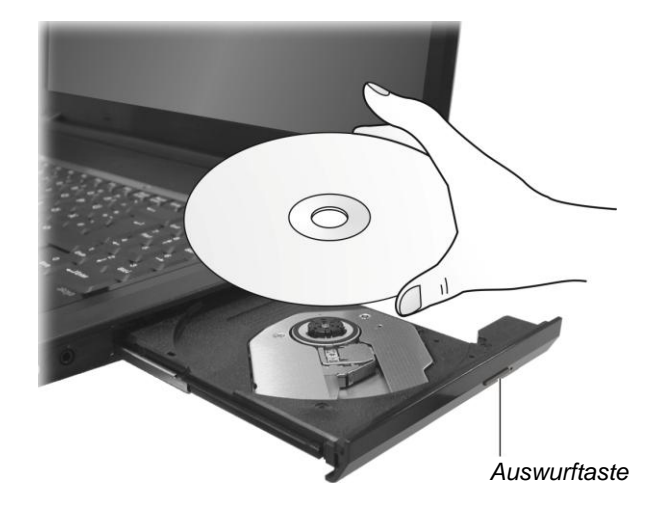

Um eine CD/DVD zu entfernen, halten Sie sie an ihrem Rand fest und heben Sie sie aus der Schublade heraus.

4. Fahren Sie die Schublade wieder in den Laufwerkschacht ein.

**HINWEIS:** Sollte es vorkommen, dass die Schublade beim Drücken der Auswurftaste nicht herausgleitet, können Sie eine DVD auch manuell auswerfen. (Siehe "Probleme mit dem DVD-Laufwerk" in Kapitel 8.)

# <span id="page-17-0"></span>Die Grafikfunktionen

Ihr Computer wurde vor Auslieferung auf eine Standardauflösung und eine bestimmte Anzahl von Farben gesetzt. Sie können die Einstellungen der Anzeige über Ihr Betriebssystem anzeigen und ändern. Informationen hierüber sind im Handbuch Ihres Betriebssystems oder in der Online-Hilfe angegeben.

# <span id="page-17-1"></span>Die Audiofunktionen

Das Aufnehmen und Abspielen von Ton ist je nach Betriebssystem unterschiedlich. Informationen hierüber sind im Handbuch Ihres Betriebssystems oder in der Online-Hilfe angegeben.

### <span id="page-17-2"></span>Anschließen von Audiogeräten

Für höhere Audioqualität können Sie Ton über externe Audiogeräte senden oder empfangen.

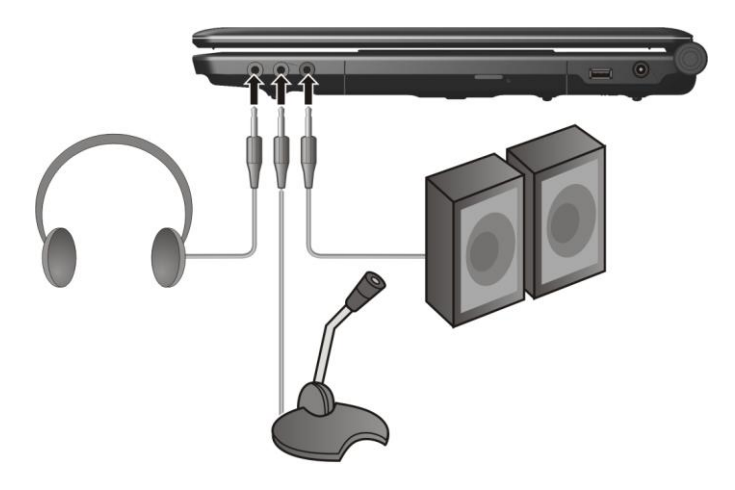

**Kopfhöreranschluss**  $\left(\bigcap_{n=1}^{\infty}\right)$  kann an den Audioeingang von Aktivboxen mit integriertem Verstärker, Kopfhörern oder Ohrhörern angeschlossen werden.

- **Mikrofoneingang** ( $\oslash$ ) kann mit einem externen Mikrofon zum Aufnehmen von Ton oder Gesprochenem verbunden werden.
- **S/PDIF-Anschluss** ( S/PDIF ) Kann an den Audioeingang von Aktivboxen mit integriertem Verstärker, Kopfhörern oder Ohrhörern angeschlossen werden, die S/PDIF-kompatibel (Sony/Philips Digital InterFace) sind. S/PDIF ist ein neues Dateiformat für Audioübertragung, die erstklassiges, digitales Audio über optische Glasfasern liefert.

**HINWEIS:** Wenn Sie externe Lautsprecher/Kopfhörer oder ein externes Mikrofon verwenden, sind die internen Audiogeräte deaktiviert.

# <span id="page-18-0"></span>Arbeiten mit dem LAN

**HINWEIS:** Um die LAN-Funktion zu nutzen, muss der Ihrem Computer beigefügte Ethernet-Treiber installiert werden.

So verbinden Sie das Netzwerkkabel mit dem LAN-Modul, verbinden Sie das Ende des LAN-Kabels, mit dem RJ-45-Anschluss des Computers und das andere Ende in den Netzwerkhub.

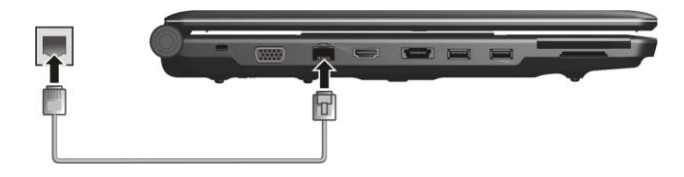

### <span id="page-18-1"></span>Verwenden des drahtlosen LAN

**HINWEIS:** Um die WLAN-Funktion zu nutzen, muss der Ihrem Computer beigefügte WLAN-Treiber installiert werden.

Je nach Modell ist vom Computerhersteller bereits werkseitig eine interne drahtlose Mini-PCI-E-LAN-Karte (WLAN) installiert worden. Mit dieser Karte bekommen Sie in einer drahtlosen Umgebung Zugriff auf Firmennetzwerke oder das Internet.

Ihr Computer hat eine **Fn**+**F1** Hotkeys, um das WLAN-Radios ein/ auszuschalten (siehe "Hotkeys" in Kapitel 2).

Müssen Sie das WLAN-Radio vorübergehend ausschalten, drücken Sie **Fn**+**F1**. Die WLAN-Anzeige ( $(\langle \cdot \rangle)$ ) schaltet sich aus. Um die Netzwerkverbindung wieder aufzunehmen, drücken Sie erneut **Fn**+**F1**. Die WLAN-Anzeige  $(\langle \langle \cdot \rangle \rangle)$  leuchtet.

Beim Hochfahren Ihres Computers hängt der Ein/Aus-Status des drahtlosen WLAN-Radios vom letzten Status ab, der beim Ausschalten Ihres Systems vorlag.

Ihr Computer benötigt ca. 30 Sekunden, bis eine erfolgreiche WLAN-Verbindung hergestellt ist, und ca. 10 Sekunden, um sie zu trennen.

# <span id="page-19-0"></span>Verwenden von Bluetooth-Funktion

Je nach Modell kann Ihr Computer Bluetooth-Fähigkeiten für drahtlose Nahkommunikation (ca. 10 Meter – kann wegen physischer Barrieren wie z.B. Wände etc. kürzer sein) zwischen Geräten ohne eine Kabelverbindung integrieren.

Mit drahtloser Bluetooth-Technologie können Daten durch Wände, Kleidungstaschen und Aktentaschen übertragen werden, vorausgesetzt, beide Geräte befinden sich innerhalb der Reichweite.

Um die Bluetooth-Funktion einzuschalten, drücken Sie **Fn**+**F2** und wählen Sie bei Anzeige des Fensters das Einschalten der Bluetooth- Funktion. Nach dem Einschalten der Bluetooth-Funktion ist Ihr Computer per Standard im allgemein erkennbaren und koppelbaren Modus.

Um die Bluetooth-Funktion auszuschalten, drücken Sie **Fn**+**F2** und wählen Sie bei Anzeige des Fensters das Ausschalten der Bluetooth-Funktion.

Mit dem Bluetooth-Programm können Sie Bluetooth-Verbindungseinstellungen konfigurieren, Dateien übertragen, etc. (Details über das Bluetooth-Programm finden Sie in seinem Hilfeprogramm auf Ihrem Computer.)

# <span id="page-20-0"></span>*Verwaltung von Strom*

Dieses Kapitel informiert über Stromenergie.

# <span id="page-20-1"></span>**Akku**

### <span id="page-20-2"></span>Aufladen des Akkus

Um den Akku aufzuladen, schließen Sie das Netzteil an den Computer und eine Netzsteckdose an. Die Akkuladeanzeige ( $\overline{H}$ ) am Computer leuchtet, um den Ladevorgang anzuzeigen. Sie sollten den Computer nicht einschalten, während der Akku aufgeladen wird. Wenn der Akku voll aufgeladen ist, die Akkuladeanzeige ist aus.

Die Ladezeiten sind wie folgt:

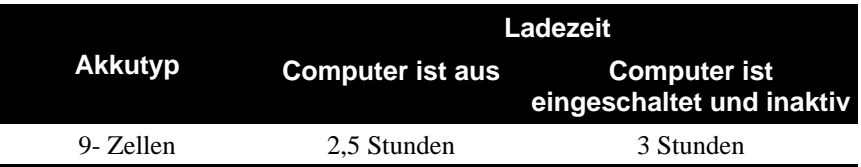

**ACHTUNG:** Nachdem der Akku voll aufgeladen ist, dürfen Sie nicht sofort das Netzteil abtrennen und wieder anschließen. Andernfalls wird der Akku beschädigt.

**HINWEIS:** Der Akkuladestand verringert sich automatisch auf Grund von Selbstentladung (0,21 % pro Tag), auch wenn der Akku voll aufgeladen ist (100 %), und ganz gleich, ob der Akku im Computer installiert ist oder nicht.

### <span id="page-21-0"></span>Initialisieren des Akkus

Sie müssen den Akku initialisieren, wenn die tatsächliche Betriebszeit des Akkus viel kürzer ist als die erwartetet Betriebszeit.

Mit Initialisieren ist volles Aufladen, Entladen und Wiederaufladen gemeint. Dies kann mehrere Stunden dauern.

- 1. Achten Sie darauf, dass der Computer ausgeschaltet ist. Schließen Sie das Netzteil an, um den Akku voll aufzuladen.
- 2. Wenn der Akku voll aufgeladen ist, schalten Sie den Computer ein. Wenn die Meldung "**Press F2 to enter Setup**" erscheint, drücken Sie **F2**, zur Anzeige des BIOS Einstellungsstartschirms.
- 3. Trennen Sie das Netzteil ab und lassen Sie den Computer eingeschaltet, bis der Akku ganz entladen ist. Der Computer schaltet sich dann automatisch aus.
- 4. Schließen Sie das Netzteil an, um den Akku voll aufzuladen.

### <span id="page-21-1"></span>Prüfen des Akkuladestands

**HINWEIS:** Der angezeigte Akkuladestand ist ein Schätzwert. Die tatsächliche Betriebszeit kann von der geschätzten Zeit abweichen, je nachdem, wie Sie mit dem Computer arbeiten.

Sie können den ungefähren Akkuladestand mit der Funktion Batterieanzeige des Betriebssystems prüfen. In Windows klicken Sie auf das Symbol in der Taskleiste, um den Akkuladestand abzulesen.

### <span id="page-22-0"></span>Signale und Maßnahmen bei niedriger Akkuladung

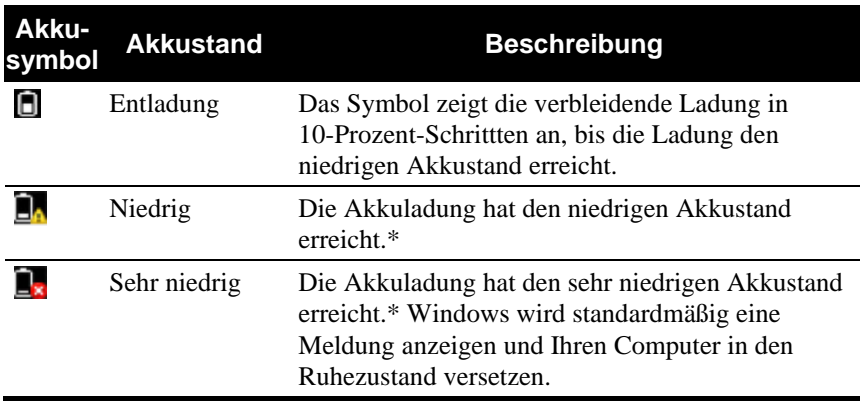

Das Akkusymbol ändert sich, um den aktuellen Akkustatus anzuzeigen.

\* Informationen über den genauen Prozentwert finden Sie in der Windows Hilfe.

Wenn der Akkustand niedrig ist, blinkt zusätzlich die Akkuladeanzeige ( $\overline{44}$ ), um Sie auf das Ergreifen von Maßnahmen hinzuweisen. Schließen Sie bei niedrigem Akkustand stets das Netzteil an, versetzen Ihren Computer in den Ruhezustand oder schalten ihn aus.

### <span id="page-22-1"></span>Austauschen des Akkus

#### **ACHTUNG:**

- Wenn der Akku falsch eingelegt wird, kann er explodieren. Tauschen Sie den Akku nur mit den optionalen Akkus des Computerherstellers aus. Entsorgen Sie verbrauchte Akkus gemäß den Anweisungen des Händlers.
- Sie dürfen den Akku nicht zerlegen.
- 1. Achten Sie darauf, dass der Computer nicht angeschlossen und nicht an den Netzstrom angeschlossen ist.
- 2. Drehen Sie den Computer vorsichtig um.
- 3. Schieben Sie den Akkusicherungsriegel nach außen auf Entriegelt-  $(\hat{\mathbf{n}})$  Position  $(\mathbf{0})$ .

4. Schieben Sie den Akkuentriegelungshebel nach außen auf Entriegelt-  $(\hat{\mathbf{\Theta}})$  Position ( $\hat{\mathbf{\Theta}}$ ), halten Sie ihn in dieser Position fest, während Sie gleichzeitig den Akku aus dem Computer herausnehmen  $(\bullet)$ .

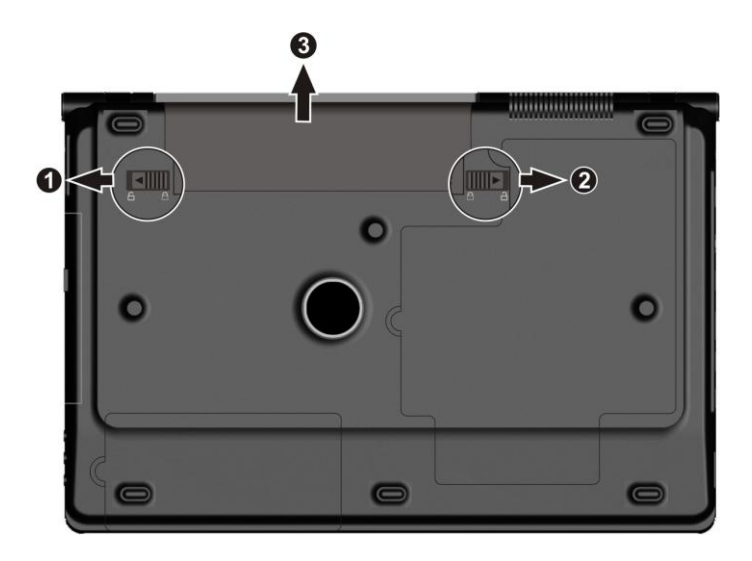

5. Legen Sie einen anderen Akku ein  $(\bullet)$ , und schieben Sie den Akkusicherheitsriegel auf Verriegelt ( $\bigoplus$ ) ( $\bigodot$ ).

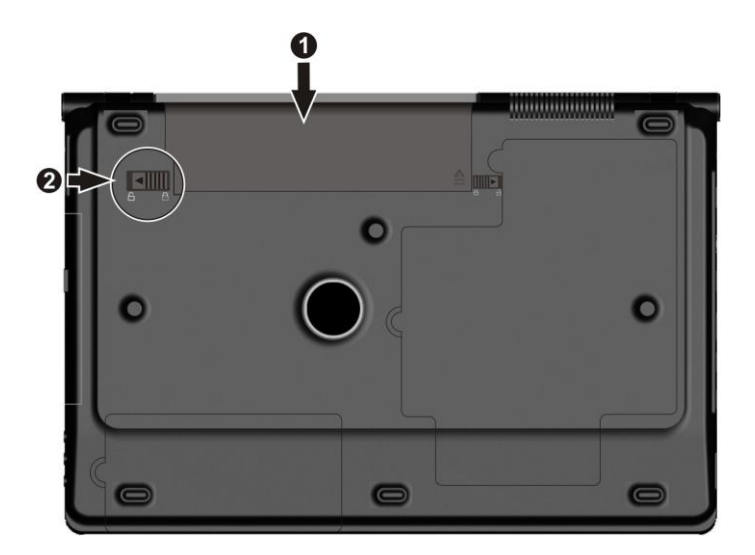

# <span id="page-24-0"></span>Energieverwaltung

Die von Ihrem Computer unterstützte Energieverwaltung ist ACPI (Advanced Configuration and Power Interface). Mit der Funktion zur Energieverwaltung können Sie den Stromverbrauch reduzieren und somit Energie sparen.

Bei einem ACPI-konformen Betriebssystem, z.B. Windows, werden unterschiedliche Computerkomponenten nur bei Bedarf mit Strom versorgt. Dabei wird maximal Strom gespart und gleichzeitig maximale Leistung erbracht.

Details zur Energieverwaltung sind in der Hilfe von Windows angegeben.

### <span id="page-24-1"></span>Tips zum Energiesparen

- Deaktivieren Sie nicht die Energieverwaltung. Wählen Sie ein Windows-Energieschema, das Energie spart. Ein Energieschema ist eine Zusammenstellung von Hardware- und Systemeinstellungen, die festlegen, wie Ihr Computer Energie verwaltet.
- Stellen Sie die LCD-Helligkeit so niedrig ein, dass man die Anzeige dennoch gut sehen kann.
- Verkürzen Sie die Zeitlänge, bevor Windows den Bildschirm ausschaltet.
- Viele USB-Geräte beziehen Strom über den Anschluss. Bei Verwendung einer USB-Maus können Sie Energie durch Abtrennen der Maus und Verwenden des Touchpads sparen. Verwenden Sie ein USB-Flash-Laufwerk, stecken Sie es ab, wenn Sie es nicht brauchen.
- Wenn Sie mit einer Anwendung arbeiten, die auf eine Express-karteoder Speicherkarte zugreift, beenden Sie die Anwendung gleich nach dem Zugriff.
- Wenn eine Express-karte- oder Speicherkarte installiert ist, entfernen Sie sie, wenn sie nicht benutzt wird. Einige Express-karte- oder Speicherkarten verbrauchen auch Strom, wenn sie inaktiv sind.
- Deaktivieren Sie die WLAN/Bluetooth-Funktion, wenn sie unbenutzt ist.
- Schalten Sie den Computer aus, wenn Sie nicht mit ihm arbeiten.

# <span id="page-26-0"></span>*Erweitern Ihres Computers*

Sie können die Funktionen Ihres Computer durch den Anschluss anderer Peripheriegeräte erweitern.

### <span id="page-26-1"></span>Anschluss von Peripheriegeräten

Sie können, wie auf den unten stehenden Abbildungen gezeigt, Geräte an Ihren Computer anschließen. Folgen Sie diesen allgemeinen Schritten, um ein Gerät anzuschließen:

- 1. Schließen Sie das Gerät an den Computer an.
- 2. Falls das Gerät mit einem eigenen Stronstecker ausgestattet ist, schalten Sie das Gerät ein, bevor Sie den Computer einschalten.

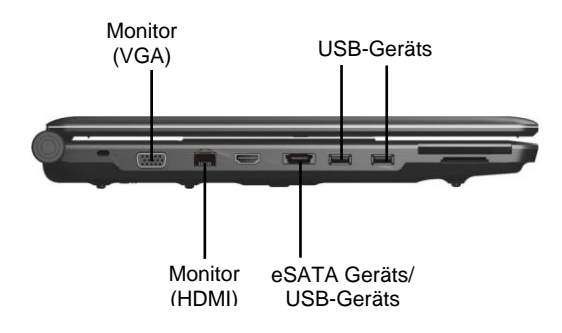

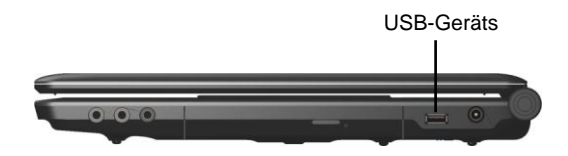

### <span id="page-27-0"></span>Verwenden von Express-Karten

Ihr Computer besitzt einen Express-Kartensteckplatz. Der ExpressCard-Kartensteckplatz kann eine 54 mm (ExpressCard/54) oder 34 mm (ExpressCard/34) breite ExpressCard-Karte aufnehmen.

So legen Sie eine Express-Karte:

- 1. Ermitteln Sie die Express-Kartensteckplätze an der linken Seite des Computers.
- 2. Drücken Sie die Blende ( $\bullet$ ) und ziehen Sie sie heraus ( $\bullet$ ).

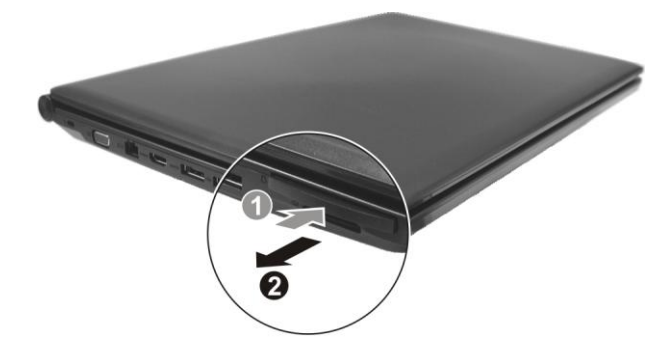

3. Stecken Sie die ExpressCard-Karte mit ihrem Etikett nach oben weisend ganz in den Steckplatz hinein, bis die hinteren Anschlüsse einrasten.

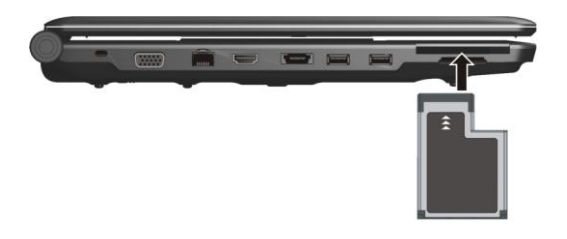

4. Wenn eine neue Karte eingelegt wird, erkennt der Computer diese und versucht, den passenden Treiber zu installieren. Folgen Sie den Anweisungen auf dem Bildschirm, um den Vorgang abzuschließen.

### <span id="page-28-0"></span>Verwenden des Card Readers

Ihr System hat einen Card Reader. Der Card Reader ist ein kleines Laufwerk zum Lesen von und Schreiben auf wechselbaren Speicherkarten (oder Memory-Karten). Unterstützte Karten sind MMC- (MultiMediaCard), SD- (Secure Digital), MS- (Memory Stick) und MS PRO- Karten.

So legen Sie eine Speicherkarte ein:

- 1. Finden Sie die Card Reader-Steckplätze auf der linken Systemseite.
- 2. Richten Sie die Karte mit seinem Anschluss zum entsprechenden Steckplatz und sein Etikett zur Vorderseite des Systems weisend aus. Schieben Sie die Karte bis zum Anschlag in den Steckplatz.

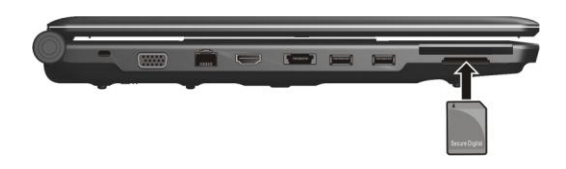

3. Windows erkennt die Karte und weist ihr einen Laufwerksnamen zu.

# *Chapter 5* KAPITEL

# <span id="page-30-0"></span>*Das BIOS Setup*

Das BIOS-Setup-Programms ist ein Programm zur Konfiguration der BIOS- (Basic Input/Output System) Einstellungen Ihres Computers.

## <span id="page-30-1"></span>Starten des BIOS Setup

Zur Ausführung des BIOS-Setup-Programms drücken Sie **F2**, wenn die Eingabeaufforderung während des Systemstarts auf dem Bildschirm angezeigt wird.

# <span id="page-30-2"></span>Menü Main

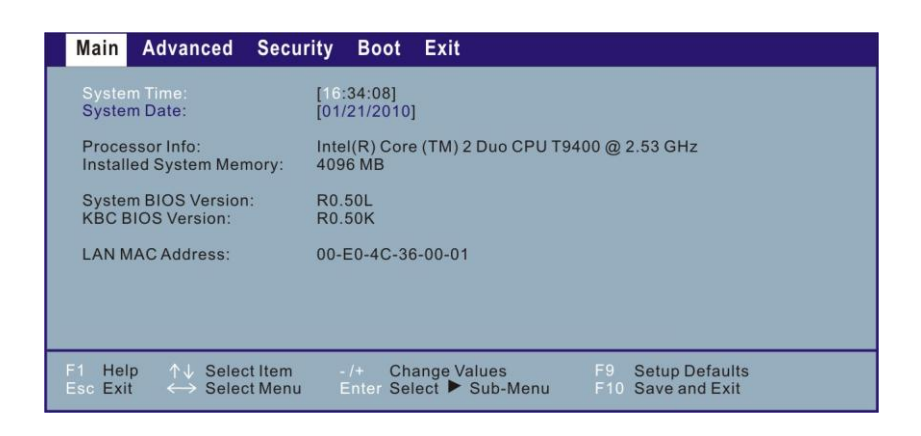

**System Time** legt das System-Uhrzeit fest.

**System Date** legt das Systemdatum fest.

### <span id="page-31-0"></span>Menü Advanced

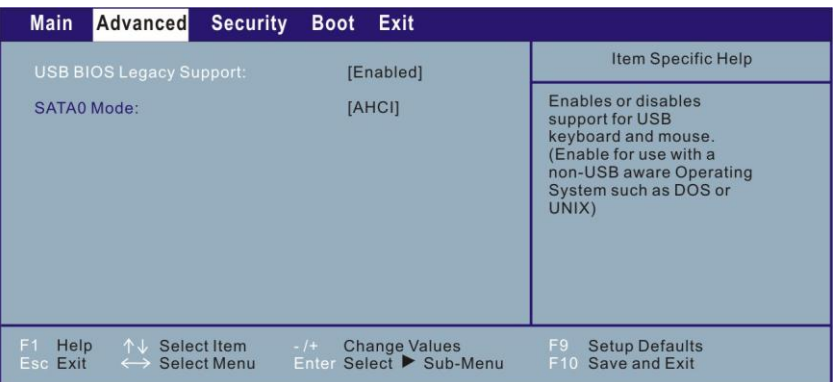

**USB BIOS Legacy Support** ermöglicht Ihnen die Aktivierung/ Deaktivierung von Legacy-USB.

**SATA0 Mode** ermöglicht Ihnen die Auswahl des Modus des ATA Geräts.

# <span id="page-31-1"></span>Menü Security

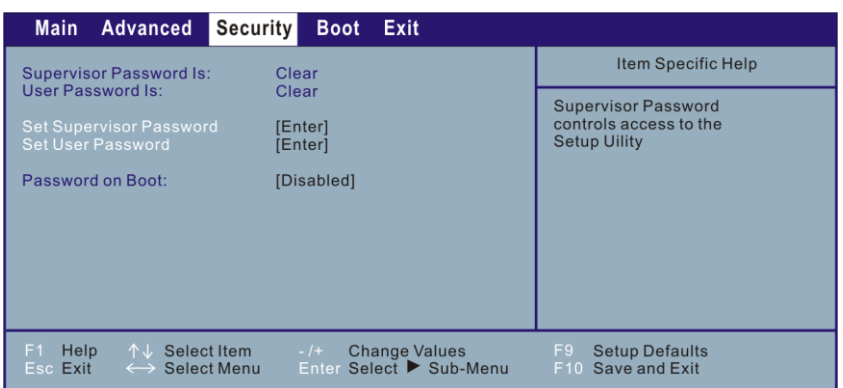

**Supervisor/User Password Is** zeigt, ob Sie das Supervisor-/User-Kennwort für das System eingerichtet haben.

**Set Supervisor/User Password** richtet das Administrator-/User-Kennwort für Ihr System ein. Bei Einrichtung eines Kennworts müssen die numerischen Tasten deaktiviert sein. Geben Sie dann Ihr Kennwort im Eingabefeld ein und drücken Sie die **Eingabetaste**. Geben Sie Ihr Kennwort zur Bestätigung erneut ein und drücken Sie die **Eingabetaste**. Im Abschnitt können Sie das Administrator/User-Kennwort, das für den Systemstart und/oder für den Aufruf der BIOS-Setup benötigt wird, einrichten.

#### **HINWEIS:**

- Sie können das User-Kennwort nur einrichten, wenn das Administrator-Kennwort eingerichtet ist und das beim Systemstart und/oder beim Aufruf des BIOS-Setup -Programms abgefragt wird.
- Wenn sowohl das Administrator- als auch das User-Kennwort eingerichtet ist, können Sie eines von beiden für den Systemstart und/oder für den Aufruf der BIOS-Setup eingeben. Wenn Sie das BIOS-Setup -Programm mit dem User-Kennwort aufrufen, kann nur eine begrenzte Anzahl an Punkten eingestellt werden.

<span id="page-32-0"></span>**Password on Boot** ermöglicht Ihnen, die Kennworteingabe für den Systemstart zu aktivieren oder zu deaktivieren. Sobald das Kennwort erfolgreich eingerichtet and dieser Punkt aktiviert ist, muss es während des Systemstarts eingegeben werden.

# Menü Boot

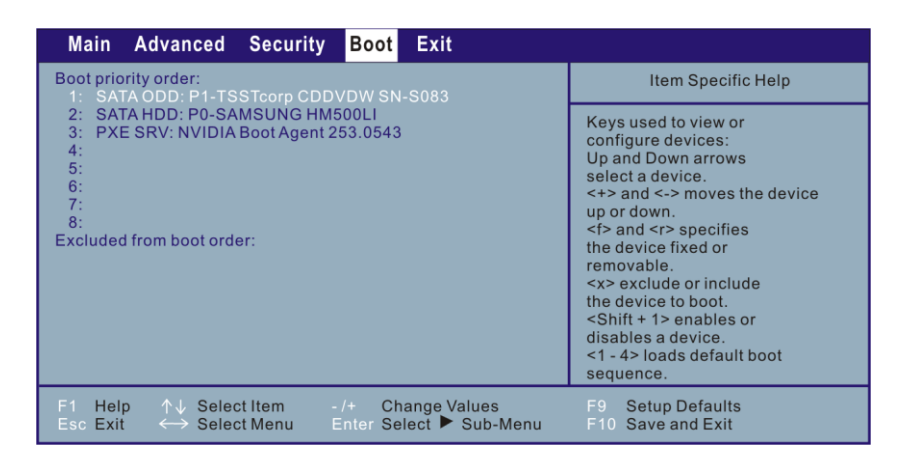

Startbare Geräte werden während des POST-Vorgangs automatisch erkannt und hier angezeigt, so dass Sie die Abfolge einstellen können, mit der das BIOS nach einem Startgerät sucht, von dem das Betriebssystem geladen wird.

Im Folgenden wird kurz die Verwendung der Tastatur beschrieben:

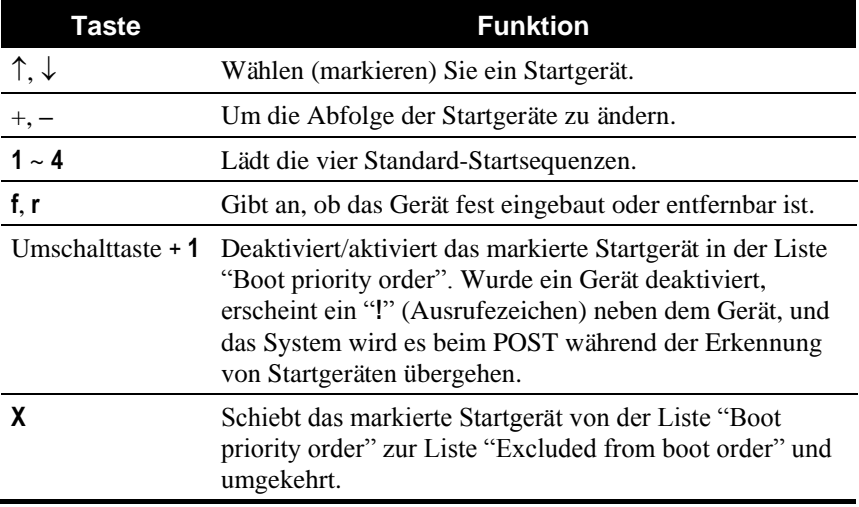

# <span id="page-34-0"></span>Menü Exit

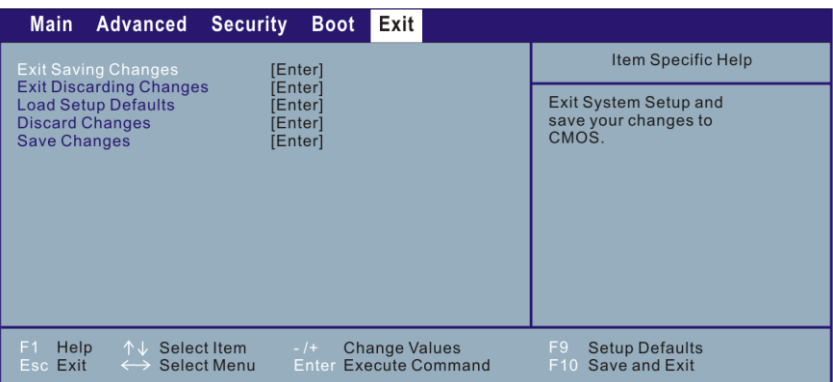

**Exit Saving Changes** speichert Ihre Ä nderungen und beendet das BIOS-Setup-Programm.

**Exit Discarding Changes** beendet das BIOS-Setup-Programm, ohne Ihre Ä nderungen abzuspeichern.

**Load Setup Defaults** lädt werkseitige Standardwerte für alle Menüpunkte.

**Discard Changes** stellt die vorherigen Werte für alle Menüpunkte wieder her

**Save Changes** speichert Ihre Ä nderungen.

# *Chapter 6* KAPITEL

# <span id="page-36-0"></span>*Softwaretreiber-Installation*

Dieses Kapitel beschreibt die Installation von Treibern und Programmen, die dem Computer beigefügt sind.

## <span id="page-36-1"></span>Wie wird die Trieber-CD verwendet

#### **HINWEIS:**

- Eventuell wurden die Treiber nach Drucklegung dieses Handbuchs aktualisiert. Fragen Sie bitte Ihren Händler nach aktualisierten Treibern.
- Pragen Sie blue mien namen nach der Fragen Sie blue und under nach der Pragen sie blue Diese CD unterstützt nur Windows 7.
- Die verfügbaren Elemente sind je nach Computermodell.
- Beim Installieren des Treibers dürfen Sie nicht die Treiber-CD herausnehmen.

Für eine mühelose Installation der Treiber enthält die Treiber-CD ein Autorun-Programm. Nach dem Einlegen der CD fährt sich das Autorun-Programm automatisch hoch. Wenn Sie das Programm manuell starten müssen, führen Sie das Programm **Setup.exe** im Verzeichnis **Wsetup** auf der CD aus.

Es wird der Hauptbildschirm, siehe unten, angezeigt:

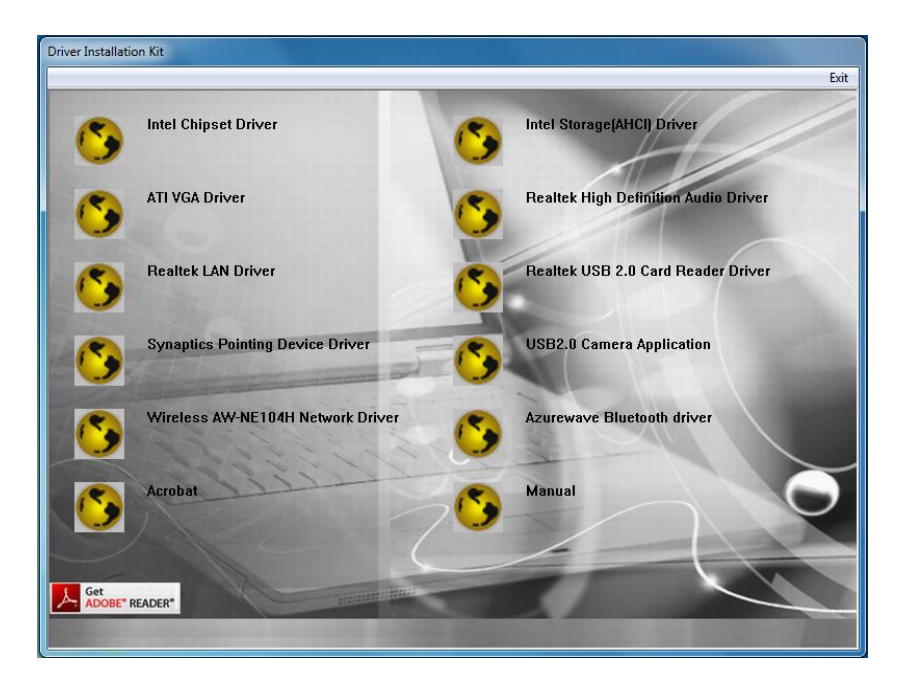

Um den gewünschten Treiber zu installieren, klicken Sie auf ein bestimmtes Element, und die Installation beginnt.

# <span id="page-38-0"></span>*Pflege des Computers*

Diese Kapitel enthält Hinweise zur Pflege und Wartung.

# <span id="page-38-1"></span>Richtlinien zum Aufstellungsort

- Arbeiten Sie mit dem Computer bei Temperaturen zwischen 10 °C und  $35^{\circ}$ C.
- Stellen Sie den Computer nicht dort auf, wo er hoher Luftfeuchte, extremen Temperaturen, mechanischen Erschütterungen, direktem Sonnenlicht oder massivem Staub ausgesetzt ist.
- Entlüftungsöffnungen im Computer dürfen nicht abgedeckt oder zugestellt werden. Stellen Sie den Computer z.B. nicht auf ein Bett, ein Sofa, einen Teppich oder auf ähnliche Flächen. Andernfalls könnte sich der Computer überhitzen und Schaden nehmen.
- Stellen Sie den Computer mindestens 13 cm entfernt von Elektrogeräten auf, die starke Magnetfelder erzeugen können, z.B. Fernsehapparat, Kühlschrank, Motor oder große Lautsprecher.
- Transportieren Sie den Computer nicht plötzlich von einem kalten zu einem warmen Ort. Bei einem Temperaturunterschied von über 10 °C bildet sich Kondenswasser im Innern des Computers, was die Speichermedien beschädigen könnte.
- Stellen Sie den Computer nicht auf eine unstabile Unterlage.

# <span id="page-39-0"></span>Allgemeine Richtlinien

- Stellen Sie keine schweren Gegenstände auf den geschlossenen Computer, da hierdurch der LCD-Bildschirm beschädigt werden könnte.
- Die Oberfläche des Bildschirms ist sehr kratzempfindlich. Wischen Sie den Bildschirm nicht mit Papiertüchern ab. Vermeiden Sie es, ihn mit Ihren Fingern, Kugelschreibern oder Bleistiften zu berühren.
- Um die Lebenszeit des Hintergrundlichts der Anzeige zu verlängern, nehmen Sie Einstellungen vor, die das Hintergrundlicht auf Grund von Energieverwaltung automatisch abschaltet. Vermeiden Sie die Ausführung eines Bildschirmschoners oder anderer Software, die die Energieverwaltung daran hindert, sich zu aktivieren.

## <span id="page-39-1"></span>Richtlinien zum Reinigen

- Reinigen Sie den Computer nie, wenn er eingeschaltet ist.
- Wischen Sie den Computer von außen mit einem weichen Tuch ab, das mit Wasser oder einem alkalifreien Reinigungsmittel befeuchtet ist.
- Wischen Sie den Bildschirm mit einem weichen, fusselfreien Tuch ab. Verwenden Sie auf dem Bildschirm keinen Alkohol und auch kein Reinigungsmittel.
- Staub oder Fett auf dem Touchpad beeinträchtigt seine Empfindlichkeit. Entfernen Sie Staub oder Fett auf der Oberfläche des Touchpads mit einem Klebstreifen.

# <span id="page-39-2"></span>Richtlinien für den Akku

 Laden Sie den Akku auf, wenn er fast leer ist. Achten Sie beim Aufladen darauf, dass der Akku ganz aufgeladen wird. Auf diese Weise vermeiden Sie eine Beschädigung des Akkus.

- Betreiben Sie den Computer mit installiertem Akku, auch wenn Sie mit Netzstrom arbeiten. Dies stellt sicher, dass der Akku ganz aufgeladen wird.
- Wenn Sie einen längeren Zeitraum nicht mit dem Computer arbeiten werden (mehr als zwei Wochen), dann nehmen Sie den Akku aus dem Computer heraus.
- Wenn Sie den Akku entfernen, achten Sie darauf, dass die Akkuklemmen nicht mit leitenden Metallgegenständen oder Wasser in Berührung kommen. Andernfalls könnte der Akku auf Grund von Kurzschluss unbrauchbar werden.
- Wenn Sie den Akku verstauen müssen, dann bewahren Sie ihn an einem kühlen, trockenen Ort auf. Achten Sie darauf, dass die Temperatur nie 60 °C überschreitet.
- Lagern Sie den Akku nicht länger als 6 Monate, ohne ihn aufzuladen.

## <span id="page-40-0"></span>Auf der Reise

- Bevor Sie mit Ihrem Computer verreisen, sollten Sie die Daten auf Ihrer Festplatte auf Disketten oder anderen Speichergeräten absichern. Als weitere Vorsichtsmaßnahme sollten Sie eine Kopie von für Sie wichtigen Daten mitnehmen.
- Stellen Sie sicher, dass der Akku ganz aufgeladen ist.
- Stellen Sie sicher, dass der Computer ausgeschaltet und sein Deckel fest verschlossen ist.
- Es dürfen sich keine Gegenstände zwischen der Tastatur und dem geschlossenen Deckel befinden.
- Trennen Sie das Netzteil vom Computer ab und nehmen Sie es mit. Verwenden Sie das Netzteil als Stromquelle und als Akkuladegerät.
- Tragen Sie den Computer mit der Hand. Geben Sie ihn nicht als Gepäckstück auf.
- Wenn Sie den Computer im Auto zurücklassen müssen, legen Sie ihn in den Kofferraum des Autos, damit der Computer möglicherweise nicht übermäßiger Hitze ausgesetzt wird.
- Wenn Sie die Handgepäckkontrolle am Flughafen passieren, ist es empfehlenswert, dass Sie den Computer und Disketten durch die Röntgenanlage (die Vorrichtung, auf der Sie Ihre Taschen abstellen) schicken. Vermeiden Sie den Magnetdetektor (das Gerät, durch das Sie gehen) oder den Magnetstab (das Handgerät des Sicherheitspersonals).
- Wenn Sie mit Ihrem Computer ins Ausland reisen möchten, fragen Sie Ihren Händler nach der geeigneten Anschlussleitung für Ihr Reiseziel.

# *Chapter 8* KAPITEL

# <span id="page-42-0"></span>*Fehlerbehebung*

Dieses Kapitel erklärt, welche Maßnahmen Sie beim Beheben allgemeiner Computerfehler ergreifen müssen.

## <span id="page-42-1"></span>Beheben allgemeiner Fehler

### <span id="page-42-2"></span>Probleme mit dem Akku

#### **Der Akku lädt sich nicht auf (Akkuanzeige leuchtet nicht).**

- Prüfen Sie, ob das Netzteil richtig und fest angeschlossen ist.
- Prüfen Sie, ob der Akku nicht zu heiß oder zu kalt ist. Geben Sie dem Akku Zeit, sich wieder auf Zimmertemperatur abzukühlen.
- Prüfen Sie, ob der Akku richtig installiert ist.
- Prüfen Sie, ob die Akkuklemmen sauber sind.

#### **Die Betriebszeit eines voll aufgeladenen Akkus wird kürzer.**

 Wenn Sie den Akku oft nur teilweise aufladen, lädt er sich eventuell nicht bis zu seiner vollen Kapazität auf. Initialisieren Sie den Akku, um dieses Problem zu beheben. (Anweisungen hierzu sind in "Initialisieren des Akkus" in Kapitel 3 angegeben.)

#### **Die von der Akkuanzeige ausgewiesene Betriebszeit des Akkus stimmt nicht mit der tatsächlichen Betriebszeit überein.**

 Die tatsächliche Betriebszeit kann von der geschätzten Zeit abweichen, je nachdem, wie Sie mit dem Computer arbeiten. Wenn die tatsächliche Betriebszeit kürzer ist als die geschätzte Zeit, dann initialisieren Sie den Akku. (Anweisungen hierzu sind in "Initialisieren des Akkus" in Kapitel 3 angegeben.)

### <span id="page-43-0"></span>Probleme mit Bluetooth-Drahtlosfunktion

#### **Ich kann keine Verbindung zu anderen Bluetooth-aktivierten Geräten herstellen.**

- Vergewissern Sie sich, dass die Bluetooth-Drahtloskarte richtig installiert ist.
- Vergewissern Sie sich, dass der Bluetooth-Drahtlostreiber richtig installiert ist.
- Vergewissern Sie sich, dass Bluetooth auf beiden Geräten aktiviert ist.
- Achten Sie darauf, dass der Abstand zwischen den zwei Geräten 10 Meter nicht überschreitet, oder dass keine Wände oder andere Behinderungen zwischen den Geräten vorhanden sind.
- Prüfen Sie, ob das andere Gerät nicht im "Hidden"-Modus ist.
- Achten Sie darauf, dass beide Geräte kompatibel sind.

### <span id="page-43-1"></span>Probleme mit dem DVD-Laufwerk

#### **Das DVD-Laufwerk kann keine CD lesen.**

- Prüfen Sie, ob die CD/DVD richtig, mit dem Etikett nach oben weisend, in die Schublade eingelegt ist.
- Prüfen Sie, ob die CD/DVD nicht schmutzig ist. Reinigen Sie die CD/DVD mit einer CD/DVD-Reinigungsvorrichtung, die in den meisten Computergeschäften erhältlich ist.
- Prüfen Sie, ob der DVD-Laufwerktreiber richtig installiert ist.
- Prüfen Sie, ob die CD, DVD oder die Dateien vom Computer unterstützt werden.

#### **Ich kann keine CD/DVD auswerfen.**

- Die CD/DVD ist nicht richtig im Laufwerk eingelegt. Werfen Sie die CD mit der im Folgenden beschriebenen Methode manuell aus:
	- 1. Schalten Sie das System aus.
	- 2. Stecken Sie ein dünnes Stäbchen in das manuelle Auswurfloch des Laufwerks, z.B. eine geradegebogene Büroklammer, und drücken Sie es fest hinein, um die Schublade zu öffnen.
	- 3. Ziehen Sie die Schublade bis zum Anschlag heraus und entfernen Sie die CD/DVD.

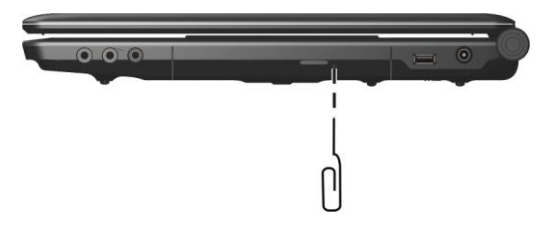

### <span id="page-44-0"></span>Probleme mit der Bildschirmanzeige

#### **Der Bildschirm zeigt nichts an.**

- Während des Betriebs könnte sich der Bildschirm auf Grund der Energieverwaltung ausgeschaltet haben. Stellen Sie durch Drücken einer Taste fest, ob sich der Bildschirm wieder einschaltet.
- Die Helligkeit könnte zu niedrig eingestellt sein. Erhöhen Sie die Helligkeit durch Drücken von **Fn**+**F7**.
- Die Bildschirmanzeige könnte zu einem externen Monitor gelenkt sein. Um die Anzeige zum LCD zurückzulenken, drücken Sie **Fn**+**F5,**  oder ändern Sie die Einstellungen in Eigenschaften von **Anzeigeeinstellungen** unter Windows.

#### **Die Zeichen auf dem Bildschirm sind zu dunkel.**

Stellen Sie die Helligkeit und/oder den Kontrast ein.

#### **Es gibt immer fehlerhafte Bildpunkte auf dem Bildschirm.**

 Eine geringe Anzahl fehlender, verfärbter oder heller Punkte auf dem Bildschirm sind ein der TFT-LCD-Technologie innewohnendes Merkmal. Dies wird nicht als ein LCD-Fehler betrachtet.

#### **Die Auflösung lässt sich nicht auf die gewünschte Einstellung setzen.**

Prüfen Sie, ob der Grafiktreiber richtig installiert ist.

#### **Der externe Monitor zeigt nichts an.**

- Prüfen Sie, ob der Monitor eingeschaltet ist.
- Prüfen Sie, ob das Signalkabel des Monitors richtig und fest angeschlossen ist.
- Schalten Sie die Anzeige durch Drücken von **Fn**+**F5** oder über Eigenschaften von **Anzeigeeinstellungen** unter Windows zum Monitor.

#### **Simultananzeige/Anzeige mehrerer Bildschirme funktioniert nicht.**

- Achten Sie darauf, dass der externe Monitor noch vor dem Computer eingeschaltet wird.
- Wählen Sie die Anzeigeoptionen durch Drücken von **Fn**+**F5** oder über Eigenschaften von **Anzeigeeinstellungen** unter Windows aus.

### <span id="page-45-0"></span>Probleme mit Hardwaregeräten

#### **Der Computer erkennt ein neu installiertes Gerät nicht.**

- Eventuell ist das Gerät nicht richtig im BIOS-Setup-Programm konfiguriert. Rufen Sie das BIOS-Setup-Programm auf, um den neuen Typ richtig anzugeben.
- Prüfen Sie, ob Gerätetreiber installiert werden müssen. (Beziehen Sie sich auf die Dokumentation, die dem Gerät beigelegt ist.)
- Prüfen Sie, ob Drahtbrücken (Jumper) gesetzt oder Schalter eingestellt werden müssen. (Beziehen Sie sich auf die Dokumentation, die dem Gerät beigelegt ist.)
- Prüfen Sie, ob Kabel oder Netzleitungen richtig angeschlossen sind.
- Da ein externes Gerät seinen eigenen Netzschalter besitzt, prüfen Sie, ob das betreffende Gerät eingeschaltet ist.

### <span id="page-46-0"></span>Probleme mit der Festplatte

#### **Die Meldung "Hard disk drive error" erscheint.**

Die Festplatte ist fehlerhaft. Bitten Sie Ihren Händler um Hilfe.

#### **Die Festplatte scheint zu langsam zu sein.**

 Die auf der Festplatte gespeicherten Datendateien könnten fragmentiert sein. Defragmentieren Sie die Dateien mit einem Werkzeug wie **Defragmentierung** von Windows.

#### **Die Festplattenzugriffsanzeige leuchtet, ohne zu blinken.**

 Die auf der Festplatte gespeicherten Datendateien könnten fragmentiert sein. Defragmentieren Sie die Dateien mit einem Werkzeug wie **Defragmentierung** von Windows.

### <span id="page-46-1"></span>Probleme mit Tastatur, Maus und Touchpad

#### **Die Tastatur spricht nicht an.**

 Schließen Sie versuchsweise eine externe Tastatur an. Wenn diese funktioniert, dann wenden Sie sich an den autorisierten Kundendienst, da sich die internen Tastaturkabel gelockert haben könnten.

#### **Der numerische Tastenblock ist deaktiviert.**

 Prüfen Sie, ob die **Num**-Taste eingeschaltet ist. (Prüfen Sie, ob die Num-Anzeige  $\bigcap$  leuchtet.)

#### **Die externe Tastatur funktioniert nicht.**

Prüfen Sie, ob das Tastaturkabel richtig angeschlossen ist.

#### **Die USB Maus funktioniert nicht.**

Prüfen Sie, ob das Mauskabel richtig angeschlossen ist.

#### **Das Touchpad funktioniert nicht, oder der Zeiger lässt sich nur sehr schwer über das Touchpad bewegen.**

- Prüfen Sie, ob der Pointing Device-Treiber richtig installiert ist.
- Prüfen Sie, ob die Oberfläche des Touchpads sauber ist.

### <span id="page-47-0"></span>Probleme mit dem LAN

#### **Ich bekomme keinen Zugriff auf das Netzwerk.**

- Prüfen Sie, ob der Ethernet-Treiber richtig installiert ist.
- Prüfen Sie, ob das LAN-Kabel richtig mit dem RJ-45-Anschluss und dem Netzwerkhub verbunden ist.
- Prüfen Sie, ob die Netzwerkkonfiguration stimmt.
- Prüfen Sie, ob der Benutzername oder das Kennwort richtig ist.

### <span id="page-47-1"></span>Probleme mit dem WLAN

#### **Ich kann die WLAN-Funktion nicht verwenden.**

- Prüfen Sie, ob die Mini-PCI-E-WLAN-Karte richtig installiert ist.
- Stellen Sie sicher, dass die erforderlichen Treiber richtig installiert sind.
- Prüfen Sie, ob die WLAN-Funktion eingeschaltet ist.

#### **Ü bertragungsqualität ist schlecht.**

- Ihr Computer befindet sich u.U. außerhalb des Sendebereichs. Stellen Sie den Computer näher an den Access Point oder ein anderes mit ihm verknüpften WLAN-Gerät auf.
- Prüfen Sie, ob die Umgebung hohe Interferenzen aufweist, und beheben Sie das Problem, wie nachstend beschrieben ist.

#### **Es sind Störsignale vorhanden.**

- Vergrößern Sie den Abstand zwischen Ihrem Computer und dem Gerät, das Störsignale erzeugt, z.B. Mikrowellenherd und große Metallobjekte.
- Schließen Sie Ihren Computer an eine Steckdose an, deren Stromkreis nicht mit dem des betroffenen Geräts in Verbindung steht.
- Bitten Sie Ihren Händler oder einen erfahrenen Funktechniker um Hilfe.

#### **Ich kann keine Verbindung zu einem anderen WLAN-Gerät aufnehmen.**

- Prüfen Sie, ob die WLAN-Funktion eingeschaltet ist.
- Stellen Sie sicher, dass die SSID-Einstellung für jedes WLAN-Gerät im Netzwerk identisch ist.
- Ihr Computer erkennt keine Ä nderungen. Starten Sie erneut den Computer.
- Prüfen Sie, ob die IP-Adresse oder die Einstellung der Subnetzmaske richtig ist.

#### **Ich kann nicht mit dem Computer im Netzwerk kommunizieren, wenn der Infrastrukturmodus konfiguriert ist.**

- Stellen Sie sicher, dass der mit Ihrem Computer verknüpfte Access Point eingeschaltet ist und dass alle LEDs richtig funktionieren.
- Wenn der in Betrieb befindliche Radiokanal qualitativ schlecht ist, ändern Sie den Access Point und alle drahtlosen Stationen innerhalb des BSSID auf einen anderen Radiokanal ab.
- Ihr Computer befindet sich u.U. außerhalb des Sendebereichs. Verringern Sie den Abstand zwischen dem Computer und dem mit ihm verknüpften Access Point.
- Stellen Sie sicher, dass Ihr Computer mit der gleichen Sicherheitsoption (Verschlüsselung) konfiguriert ist wie der Access Point.
- Prüfen Sie mit Web-Manager/Telnet vom Access Point, ob er mit dem Netzwerk verbunden ist.
- Konfigurieren Sie den Access Point und setzen Sie ihn zurück.

#### **Ich kann nicht auf das Netzwerk zugreifen.**

- Stellen Sie sicher, dass die erforderlichen Treiber richtig installiert sind.
- Prüfen Sie, ob die Netzwerkkonfiguration ausreichend ist.
- Stellen Sie sicher, dass der Benutzername oder das Kennwort richtig ist.
- Sie befinden sich nicht mehr im Sendebereich des Netzwerks.
- Schalten Sie die Energieverwaltung aus.

### <span id="page-49-0"></span>Probleme mit der ExpressCard

#### **Die ExpressCard funktioniert nicht.**

- Prüfen Sie, ob die ExpressCard richtig eingelegt ist.
- Wenn die Karte eine Unterbrechungsanforderung (IRQ) benötigt, dann prüfen Sie, ob eine verfügbar ist.

#### **Die ExpressCard stellt die Kommunikation ein.**

 Die betreffende Anwendung könnte zurückgesetzt worden sein, wenn der Computer den Sleep-Modus aktivierte oder sich ausschaltete. Beenden Sie die Anwendung und starten Sie sie erneut.

### <span id="page-49-1"></span>Probleme mit der Energieverwaltung

#### **Der Computer wechselt nicht automatisch in den Sleep- oder den Ruhemodus.**

- Wenn eine Verbindung zu einem anderen Computer aufgebaut ist, wechselt der Computer nicht in den Sleep- oder den Ruhemodus, wenn die Verbindung aktiv ist.
- Prüfen Sie, ob eine Leerlaufzeit für den Sleep- oder den Ruhemodus eingestellt ist.

#### **Der Computer wechselt nicht sofort in den Sleep- oder den Ruhemodus.**

 Wenn der Computer einen Vorgang ausführt, wartet er normalerweise, bis der Vorgang fertiggestellt ist.

#### **Der Computer beendet den Sleep- oder den Ruhemodus nicht.**

- Der Computer wechselt automatisch in den Sleep- oder Ruhemodus, wenn der Akku leer ist. Tun Sie Folgendes:
	- Schließen Sie das Netzteil an den Computer an.
	- Ersetzen Sie den leeren Akku durch einen vollen Akku.

#### **Der Computer wechselt beim Drücken der Hotkeys Fn+F12 nicht in den Ruhemodus.**

- Prüfen Sie, ob die Ruhefunktion für die Schlaftaste festgelegt ist.
- Eventuell verwenden Sie eine Express-Karte, die den Computer daran hindert, den Ruhemodus zu aktivieren. Um in den Ruhemodus zu wechseln, stoppen Sie das Kommunikationsprogramm und entfernen oder stoppen Sie die Karte.

### <span id="page-50-0"></span>**Softwareprobleme**

#### **Eine Anwendung funktioniert nicht richtig.**

- Prüfen Sie, ob die Software richtig installiert ist.
- Wenn eine Fehlermeldung auf dem Bildschirm erscheint, suchen Sie in der Software-Dokumentation nach weiteren Informationen.
- Wenn Sie sicher sind, dass der Betrieb angehalten hat, setzen Sie den Computer zurück. (Siehe "Zurücksetzen des Computers" in diesem Kapitel.)

### <span id="page-50-1"></span>Probleme mit der Tonausgabe

#### **Es wird kein Ton ausgegeben.**

Prüfen Sie, ob die Lautstärke nicht zu niedrig eingestellt ist.

- Prüfen Sie, ob der Audiotreiber richtig installiert ist.
- Prüfen Sie, ob sich der Computer nicht im Sleep-Modus befindet.
- Prüfen Sie bei Verwendung eines externen Lautsprechers, ob der Lautsprecher richtig angeschlossen ist.

#### **Die Tonausgabe ist verzerrt.**

 Prüfen Sie, ob die Lautstärke nicht zu hoch oder zu niedrig eingestellt ist. In vielen Fällen verzerrt die Audioelektronik den Ton bei hohen Einstellungen.

#### **Es wird kein Ton aufgenommen.**

Stellen Sie die Wiedergabe- oder Aufnahmepegel ein.

#### **Das externe Mikrofon funktioniert nicht.**

- Prüfen Sie, ob das Mikrofon mit dem richtigen Anschluss am Computer verbunden ist.
- Prüfen Sie, ob der erforderliche Treiber auf dem Computer installiert ist.
- Klicken Sie auf das Lautstärkesymbol in der Taskleiste und prüfen Sie die Windows-Lautstärkeregelung.
- Prüfen Sie den Lautstärkeregler vorne an Ihrem Computer.

### <span id="page-51-0"></span>Probleme beim Systemstart

#### **Wenn Sie den Computer einschalten, reagiert er nicht und die Betriebsanzeige leuchtet nicht.**

- Wenn Sie das externe Netzteil verwenden, prüfen Sie, ob das Netzteil richtig und fest angeschlossen ist. Falls ja, prüfen Sie, ob die Netzsteckdose Strom führt.
- Wenn Sie mit Akkustrom arbeiten, prüfen Sie, ob der Akku nicht entladen ist.

**Wenn Sie den Computer einschalten, bleibt er nach dem POST stehen.**

Starten Sie erneut Ihren Computer.

#### **Die Meldung "Operating system not found" erscheint nach dem Einschalten des Computers auf dem Bildschirm.**

- Stellen Sie sicher, dass sich keine Diskette im Diskettenlaufwerk befindet. Falls ja, entfernen Sie sie und starten Sie erneut das System.
- Wenn diese Meldung beim Booten von der Festplatte erscheint, dann legen Sie eine startfähige Diskette in das Diskettenlaufwerk und prüfen Sie den Zustand der Festplatte.

#### **Die Meldung "Invalid system disk" oder "Disk error" erscheint nach dem Einschalten des Computers auf dem Bildschirm.**

- Wenn Sie versuchen, von einer Diskette aus zu booten, ersetzen Sie sie durch eine startfähige Diskette und drücken Sie eine beliebige Taste, um den Bootvorgang fortzusetzen.
- Wenn Sie von einer Festplatte aus booten, stellen Sie sicher, dass sich keine Diskette im Diskettenlaufwerk eingelegt ist. Falls doch, entfernen Sie sie und starten Sie erneut das System.
- Wenn diese Meldung beim Booten von der Festplatte erscheint, dann legen Sie eine startfähige Diskette in das Diskettenlaufwerk und prüfen Sie den Zustand der Festplatte.

### <span id="page-52-0"></span>Andere Probleme

#### **Das Datum/die Uhrzeit sind falsch.**

- Berichtigen Sie das Datum und die Uhrzeit in Ihrem Betriebssystem oder im BIOS-Setup-Programm.
- Wenn nach Ausführung des obigen Schrittes das Datum und die Uhrzeit beim Einschalten des Computers weiterhin falsch angezeigt werden, könnte die Batterie der Echtzeituhr (RTC) ausgefallen sein. Bitten Sie dann den autorisierten Kundendienst, die RTC-Batterie auszutauschen.

# <span id="page-53-0"></span>Zurücksetzen des Computers

Wenn Fehler auftreten und sich das ausgeführte Programm "aufhängt," müssen Sie Ihren Computer zurücksetzen (neu starten).

Wenn das Betriebssystem stehengeblieben zu sein scheint, warten Sie zuerst. Möglicherweise verarbeitet das System gerade Daten. Prüfen Sie regelmäßig die Festplattenzugriffsanzeige, wenn sie unregelmäßig blinkt, könnte das Programm Daten einlesen und Sie daran hindern, die Tastatur zu bedienen. Wenn Sie sicher sind, dass keine Daten verarbeitet werden, dann setzen Sie den Computer zurück.

Setzen Sie den Computer anhand eine der folgenden Methoden zurück:

- Drücken Sie **Strg**+**Alt**+**Entf**.
- Wenn dies nicht funktioniert, dann schalten Sie das System aus. Warten Sie mindestens fünf Sekunden und schalten Sie es dann wieder ein.

**ACHTUNG:** Beim Zurücksetzen gehen ungespeicherte Daten verloren.